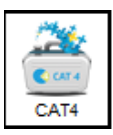

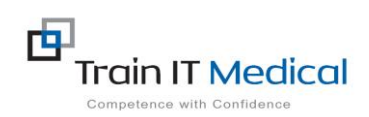

## Step 1: COLLECTING YOUR EXTRACT

An extract is like a snapshot of your patient database at a set point in time.

To collect an extract click on the **Collect** button. Note: Depending on the size of your database this can take quite a while. Large practices may choose to do the collect overnight. " When complete this is known as an "extract" and you only do a '**Collect'** every once in a while (maybe monthly) as you are working on the one extract. Once improvements are made you do another **Collect** to verify your improvements.

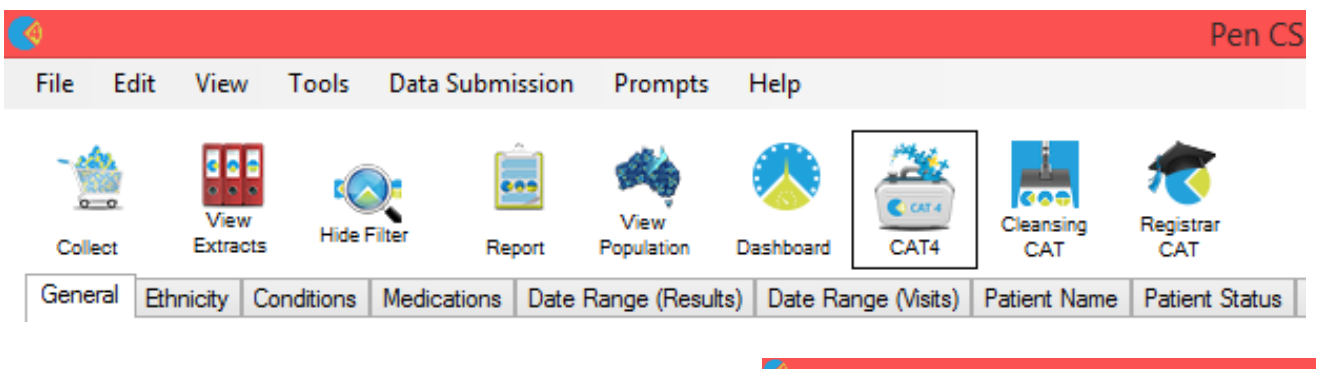

The next time you open PCS Clinical Audit you will click on the **View Extracts** button and then click once on the most recent extract.

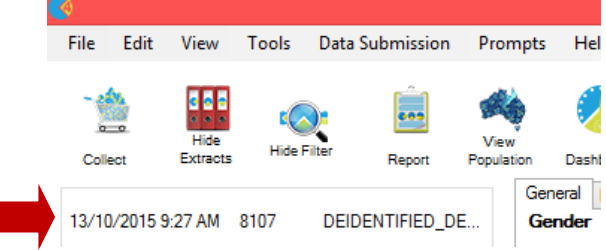

### Step 2: APPLYING FILTERS TO YOUR EXTRACT

Once the 'collect' is complete you can then **choose your desired 'filters'** to further define what you want to look at eg. all 'active' patients. Once filters are selected click on **Recalculate** and wait until the green bar fills which signifies filtering is complete.

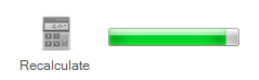

**FILTERS**General Ethnicity Conditions Medications Date Range (Results) Date Range (Visits) Patient Name Patient Status Providers Risk Factors Saved Filters Gender Age Activity Postcode (a) Include ◯ First Visit **DVA**  $@$  Last DVA < Any Color >  $\vee$  $\sqrt{ }$  Active ( $3x$  in  $2x$ rs) Male  $\bigcap$  None (a) Any **Start Age**  $\Box$  Female  $\Box$  non DVA  $\bigcap$  <6  $\bigcirc$  < 15 mths □ Not Active City/Suburb<sup>®</sup> Include End Age  $\Box$  Other Visits in last 6 mths  $\bigcirc$  < 24  $\bigcirc$  < 30 mths **Health Cover**  $()$  Yrs  $\bigcap$  Mths  $>= 0$  $\checkmark$ Medicare No. No (lists: comma separated.) ◯ Date Range .<br>wildcard) Has Not Visited in last No Age 13/10/2015 v to 13/10/ bo1  $\overline{0}$  $\vee$  mths Clear Genera

You could then click on Hide Filters and Hide Extracts to maximise your screen space as you analyse your selected patient population data.

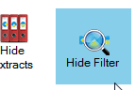

**Katrina Otto, Train IT Medical, Tel: 0424 580 286**

**Email[: enquiries@trainitmedical.com.au](file:///C:/Users/Owner/Documents/KATRINA%20TRAIN%20IT%20WORKS/MAR/enquiries@trainitmedical.com.au) Website**: **[www.trainitmedical.com.au](http://www.trainitmedical.com.au/)**

**This summary sheet is designed to supplement Train IT Medical training. free resources available fro[m www.trainitmedical.com.au](http://www.trainitmedical.com.au/)**

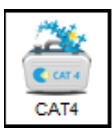

# **DATABASE CLEANSING WITH PEN CAT4**

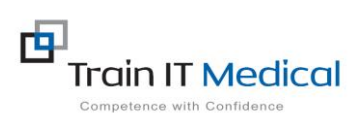

### Step 3: ANALYSING YOUR EXTRACT

**Database Cleansing – where to start:**

- **Patients with no allergy status recorded**
- **Duplicate patients**
- **Patients with no gender**
- **Patients with no date of birth**
- **Patients with no height/weight status recorded**
- **Patients with no smoking status recorded**
- **Patients with incorrect diabetes coding**

If you wanted to look at patients with no allergy status recorded select the Allergies tab.

Demographics Data Quality Allergies Smoking Alcohol Measures Pathology Disease Screening Medications Diabetes SIP Items CKD Musculoskeletal CVE

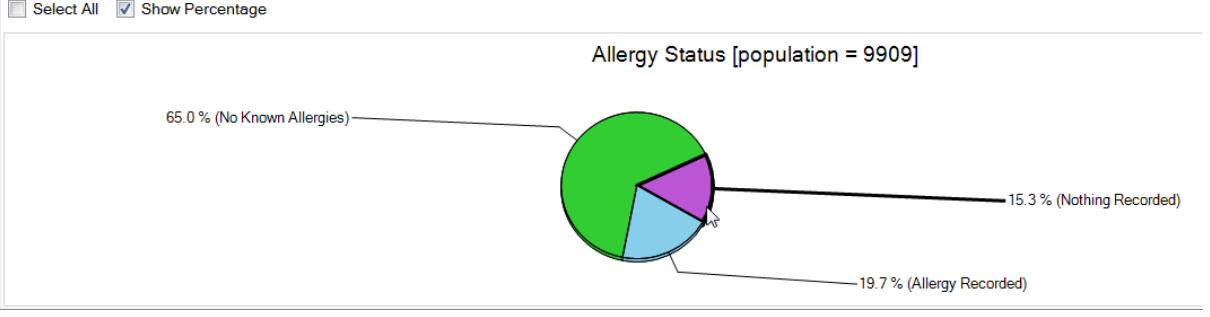

Click to highlight the wedge of the pie chart you are interested in viewing eg. Nothing Recorded. Double-click on the wedge to view (or click Export) to view a list of patient names. You can then export

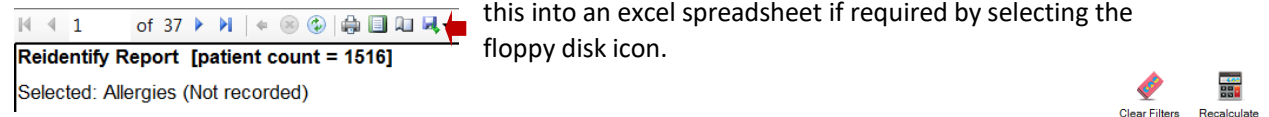

Tip: Always remember to Clear Filters to ensure you are looking at the required sub-set of data.

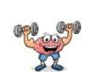

#### **Exercise:**

Search for duplicate patient records:

- 1. **Collect** an extract.
- 2. Select **Data Quality tab.**
- 3. Select **Duplicate Patients Report tab.**
- 4. **Export** this report to a 100% Excel spreadsheet. **PDF**
- 5. Go back into your clinical software and
	- go through the spreadsheet and

check patient records, merge duplicates if appropriate.

Word

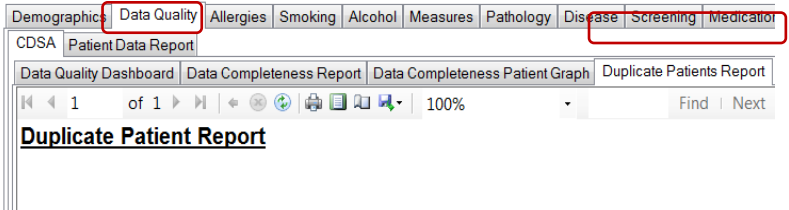

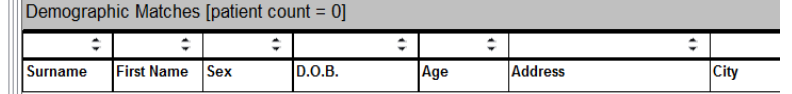

**Katrina Otto, Train IT Medical, Tel: 0424 580 286**

**Email[: enquiries@trainitmedical.com.au](file:///C:/Users/Owner/Documents/KATRINA%20TRAIN%20IT%20WORKS/MAR/enquiries@trainitmedical.com.au) Website**: **[www.trainitmedical.com.au](http://www.trainitmedical.com.au/)**

**This summary sheet is designed to supplement Train IT Medical training. free resources available fro[m www.trainitmedical.com.au](http://www.trainitmedical.com.au/)**